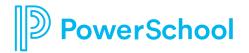

## How to Access TerraNova Test Results and Gifted Identification Letters

Visit the district website, <u>www.olentangy.k12.oh.us</u>. Select Parents and then PowerSchool from the menu on the top right. Important: Do not use the mobile app to access this information. Please sign in to PowerSchool through the district website.

| 1000                     | - q                | UICKLINKS - OPP | ORTUNITIES | DISTRICT HOME | OUR SCHOOLS | Q, I |
|--------------------------|--------------------|-----------------|------------|---------------|-------------|------|
| ABOUT BACK TOGETHER 2020 | BOARD OF EDUCATION | DEPARTMENTS     | PARENTS    | STUDENTS      | COMMUNI     | тү   |

Click the dropdown arrow for parents then select PowerSchool

| Parents                              | $\bigcirc$ |
|--------------------------------------|------------|
| Cancellation and Delay FAQ           |            |
| Committees and Support Organizations | >          |
| Forms                                |            |
| Lunch and Fee Payment                | >          |
| Military Family Resources            | >          |
| Parent Academy                       |            |
| PowerSchool                          |            |
|                                      |            |

On the next page, scroll down then click the link to access the PowerSchool Student and Parent Sign In page.

| Powe     | erSchool       |               |                 |
|----------|----------------|---------------|-----------------|
| Stude    | nt and Pare    | ent Sign      | In              |
| Sign In  | Create Account |               |                 |
| Username |                |               | 1               |
| Password | i              |               |                 |
|          |                | Forgot Userna | me or Password? |
|          |                |               | Sign In         |

Sign in to your PowerSchool parent account.

If you have not created a PowerSchool parent account, please contact your child's school office.

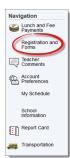

Click on Registration and Forms in the Navigation pane on the left-hand side.

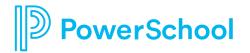

## How to Access TerraNova Test Results and Gifted Identification Letters

Click on your student's name in the upper left corner of the page.

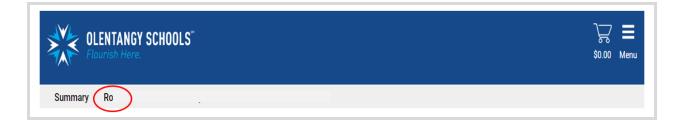

To access TerraNova Test Results and/or Gifted Identification Letters, click on Completed Forms. To view the TerraNova Test Results and/or the Gifted Identification Letter, click on the corresponding View Form icon.

- TerraNova Test Results are only available for students in grades 2, 3 and 6 who took the test in February/March. They may appear below the Gifted Identification Letters information.
- Gifted Identification Letters are available for students in grades K-11 who have at least one area of gifted identification.

| Due Now Future Charges Paid Completed Forms          |      |         |         |               |
|------------------------------------------------------|------|---------|---------|---------------|
| Olentangy Local School District (QA2021-04-13)       |      |         |         |               |
| 2020/2021                                            | Edit | View    | History | Last Modified |
| New Items                                            |      |         |         |               |
| Gifted Identification Letters Grades 5-7 - 2020/2021 | R    |         | 0       | 28-Apr-2021   |
| TerraNova Standardized Test Grade 6 - 2020/2021      | R    | $\odot$ | 9       | 13-Apr-2021   |
| 2019/2020                                            | Edit | View    | History | Last Modified |
| New Items                                            |      |         |         |               |
| Gifted Identification Letters Grades 5-7 - 2019/2020 | R    | ۲       | 9       | 28-May-2020   |